# บทที 5 การใช้งานโปรแกรม AutoCAD Raster Design

โปรแกรม Raster Design เป็นตัวช่วยเสริมการทํางานของ AutoCAD เพื่อให้คุณสร้าง แก้ไข ปรับปรุง และแปลงภาพ Raster เป็น Vector ในกระบวนการเกี่ยวกับภาพต่างๆให้มีประสิทธิภาพมากขึ้น โปรแกรมจะ ช่วยในการทํางานเกี่ยวกับรูปภาพให้ได้ตามความต้องการ

การใช้โปรแกรม Autocad Raster Design และโปรแกรม Autocad Google Plugin โปรแกรม Autocad Raster Design เป็นโปรแกรมที่ทําให้การประสานการเขียนแบบการลอกแบบ จากแบบ ที่เป็นกระดาษ หรือรูปภาพ การติดตั้งโปรแกรม Autocad Raster Design จะทำการติดตั้งภายหลัง Autocad 2012 ติดตั้งเสร็จแล้ว จะเพิ่มเป็นเมนูขึ้นมาใน Autocad

## จุดประสงค์การใช้งานโปรแกรม Raster Design ในงานที่ดินและแผนที่

ในการทํางานที่ดิน ระวาง และแผนที่ที่ดิน มักจะมาในรูปของภาพถ่าย การที่จะนําเข้าในระบบ ที่เป็น คอมพิวเตอร์ ที่จะนํามาใช้ในการคํานวนพื้นที่หรือหาพิกัด จําเป็นต้องใช้ข้อมุลในรูปที่เป็นเส้น หรือมีความยาว มีจุด พิกัดของแต่ละขอบของเส้น จึงจะคํานวนพื้นที่ได้อย่างถูกต้อง โดยที่เส้นจะเรียกว่า Vector และรูปภาพเรียกว่า Raster

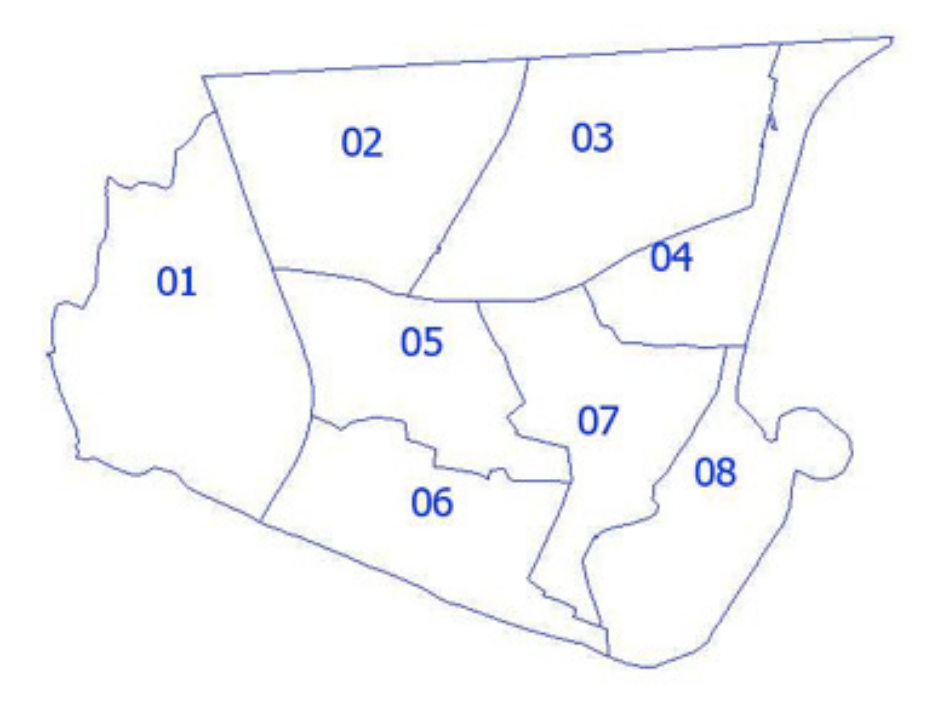

รูป Vector Map

#### ความแตกต่าง ระหว่างรูป Raster และ Vector

จะมีความสับสนกันมากในคนที่นํารูปแผนที่มาใช้งาน ที่เป็นแบบรูปภาพกระดาษและ แบบที่เป็น เส้น ในระบบคอมพิวเตอร์ มักจะมีคำถามเสมอว่า ถ้ามีแผนที่กระดาษแล้วทำไมมาใช้ในระบบแผนที่ที่เป็น Digital หรือคอมพิวเตอร์ไม่ได้ทั้งที่แผนที่ ได้มาหมดแล้ว ทําไมคํานวนพื้นที่ไม่ได้บ้าง ต้องอธิบายตามนี้ ในระบบที่เป็น คอมพิวเตอร์ การคํานวนจะทําได้ต่อเมื่อเป็น ระบบพิกัด เหมือนกับ การคํานวนในทางช่าง สํารวจ คือต้องมีเส้นระยะ ต่างๆ แล้ว จากนั้น โปรแกรมก็จะนําเส้นต่างๆนั้นมาคํานวนซึ่งจะเกิดขึ้นได้ ก็ต่อเมื่อ พิกัด นั้นได้บรรจุลงใน คอมพิวเตอร์ แล้ว กรณีที่เป็นรูปภาพ คอมพิวเตอร์ไม่ได้ฉลาดพอที่ ดูแบบคนได้ว่า เส้น ที่บอกว่าเป็นขอบเขตนั้นเป็น เส้นในแบบตรงใหน ดังนั้นในแบบที่เป็น Raster ก็จะไม่มีความสามารถตรงนี้เพื่อ จะแยกเส้นขอบเขตออกมา จาก แบบได้

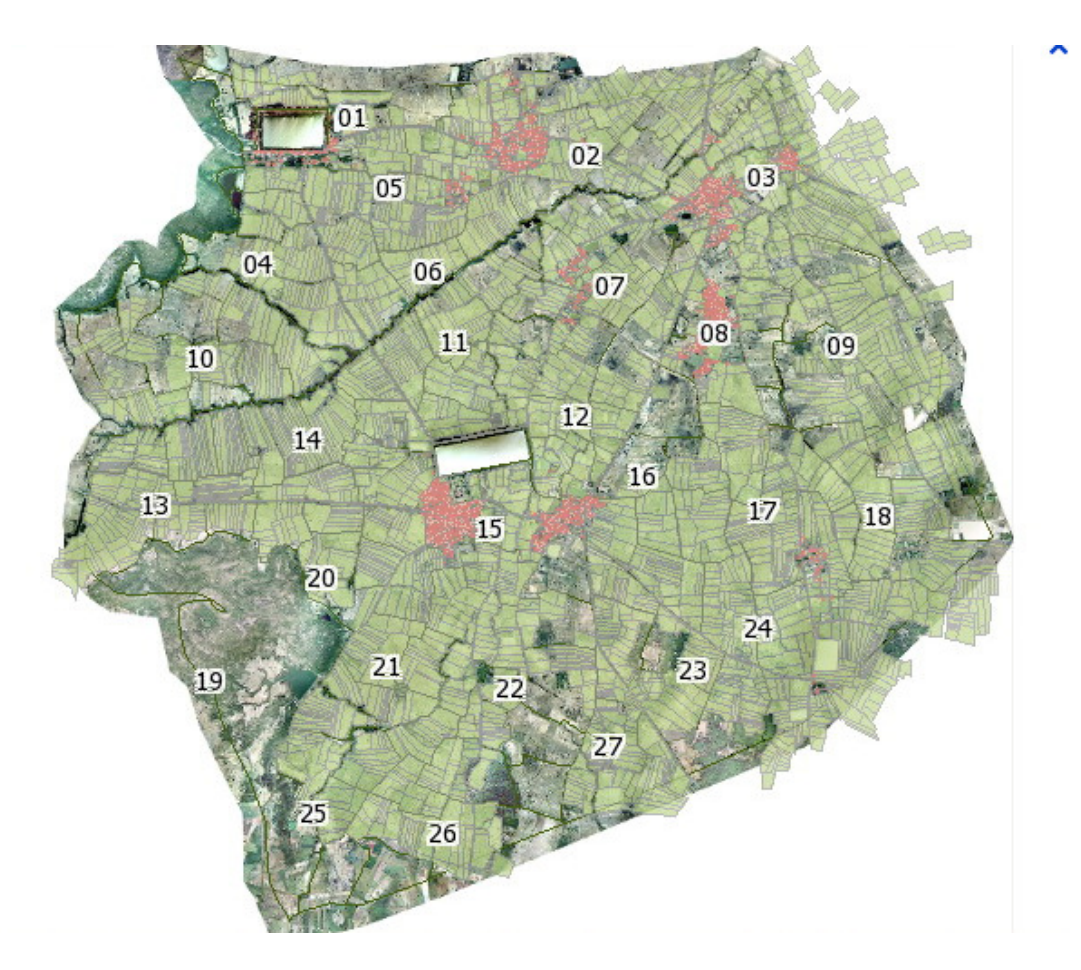

รูปแผนที่สีแบบ Raster Image

แต่ก่อนนี้เราต้องใช้ Digitizer ในการเก็บแบบที่มาเป็นกระดาษเข้าใน Computer

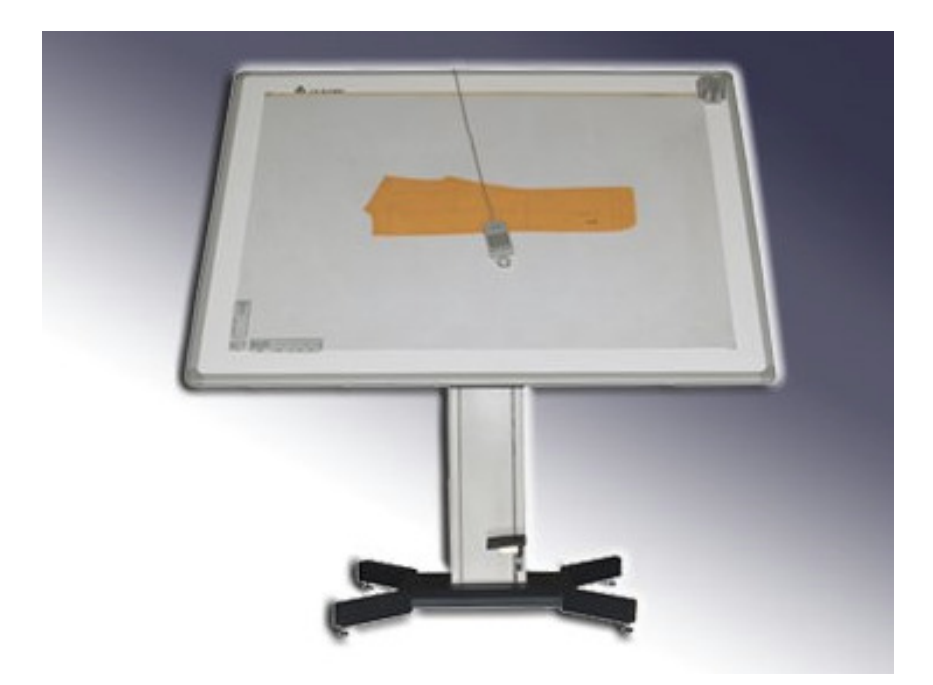

อย่างในภาพเป็น Digitizer ขนาด A1 ที่สามารถเก็บรูปแบบจากกระดาษต้นแบบได้ อันนี้ยังเห็นได้อยู่ในหน่วย ราชการหลายแห่ง ปัญหาของการใช้ digitizer คือ การทำงานช้ามากแล้วต้องมีการ ทำงานประสานกันระหว่าง จอภาพและการใช้ digitizer ผู้ที่ใช้งานจะทํางานได้ช้า เทคโนโลยี่จึงมีการใช้การซ้อนภาพระหว่าง ภาพ Vertor และ Image ทำให้การทำงาน เป็นไปได้อย่างง่ายขึ้น ก็จะสามารถทำการเขียนเส้น Vector ทับภาพ ได้ทันที สําหรับการพัฒนาจึงมีเพิ่มในส่วนของความสามารถในการทํางานอัตโนมัติ เพื่อการ เปลี่ยนเส้นเป็นเส้น Vector

ลักษณะของภาพที่จะทําการ เปลี่ยนเป็น Vector ได้ โปรแกรมคอมพิวเตอร์ก็ยังไม่เก่งพอที่จะ เปลี่ยนภาพจาก สีหรือ เป็น Gray Scale ให้เป็น เส้นได้โดยตรง ภาพที่จะเปลี่ยนเป็น Vector ได้ต้องเป็นภาพขาวดำที่เด่นชัด เท่านั้น

## การใช้งานโปรแกรม Raster Design

โปรแกรม Raster Design เป็นโปรแกรมที่ทํางานได้ 2 Mode คือเป็นการทํางานเพื่อเป็น Vector Tool หรือ การทํางานให้เป็น Raster ก็ได้

เมื่อติดตั้งโปรแกรมจะมี toolbar ขึ้นมา

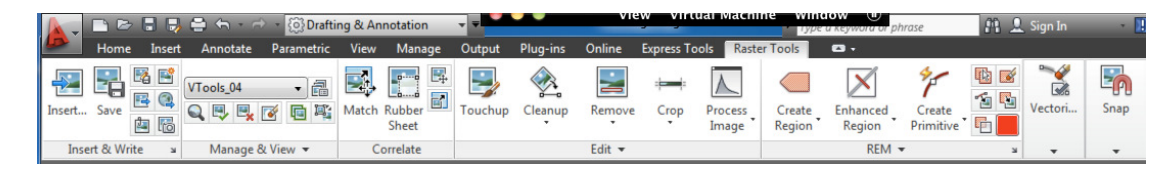

ปุ่มที่จะนําข้อมูลเข้าหรือนํารูปเข้า Format ที่ให้บริการจะมีมาก รวมไปถึง รูปจาก GIS ด้วย เช่น Geo Tiff หรือ Cal4 ที่ใช้ในระบบ GIS

ในการใช้งานมี การใช้งานอยู่ 7 หมวด ได้แก่

1. การจัดการไฟล์รูปถาพ

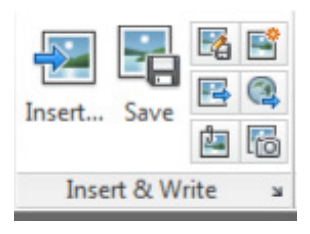

2. การจัดการแสดงรูปภาพ

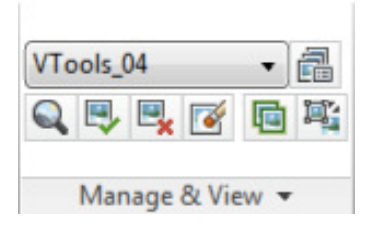

3. การจัดรุปภาพ ยืดให้ถูกต้อง Rubber sheet

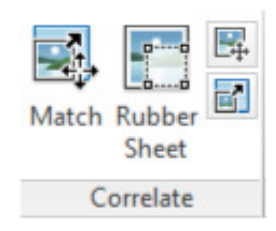

4. ปรับแต่งรุปภาพ

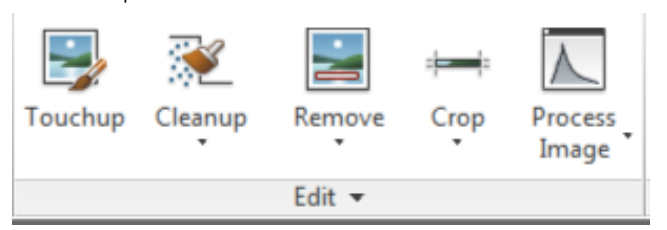

5. จัดการเส้นชนิดผสมเส้นและภาพ REM (Raster Edit Manipulation)

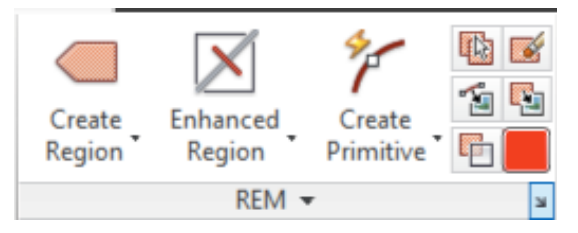

6. แปลงเป็น Vector

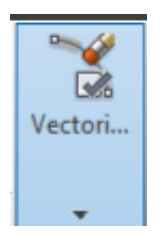

7. จับวัตถุรูปภาพ

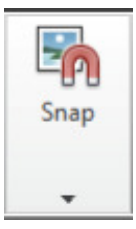

โดยเครื่องมือทีใช้บ่อยจะมีไม่มาก โดยดูตามตัวอย่าง

เปิดภาพที่ต้องการแก้ไขขึ้นมา เช่น แบบตามตัวอย่างเป็นภาพที่ได้จากการ Scan จากรูปจะเป็นการนําเข้า รูปภาพที่มีแต่เส้น เมื่อเลือกที่รูปที่นําเข้าจะแสดงเครื่องมือในการปรับแต่งภาพขึ้นมาตรงทูลบาร์ด้านบน

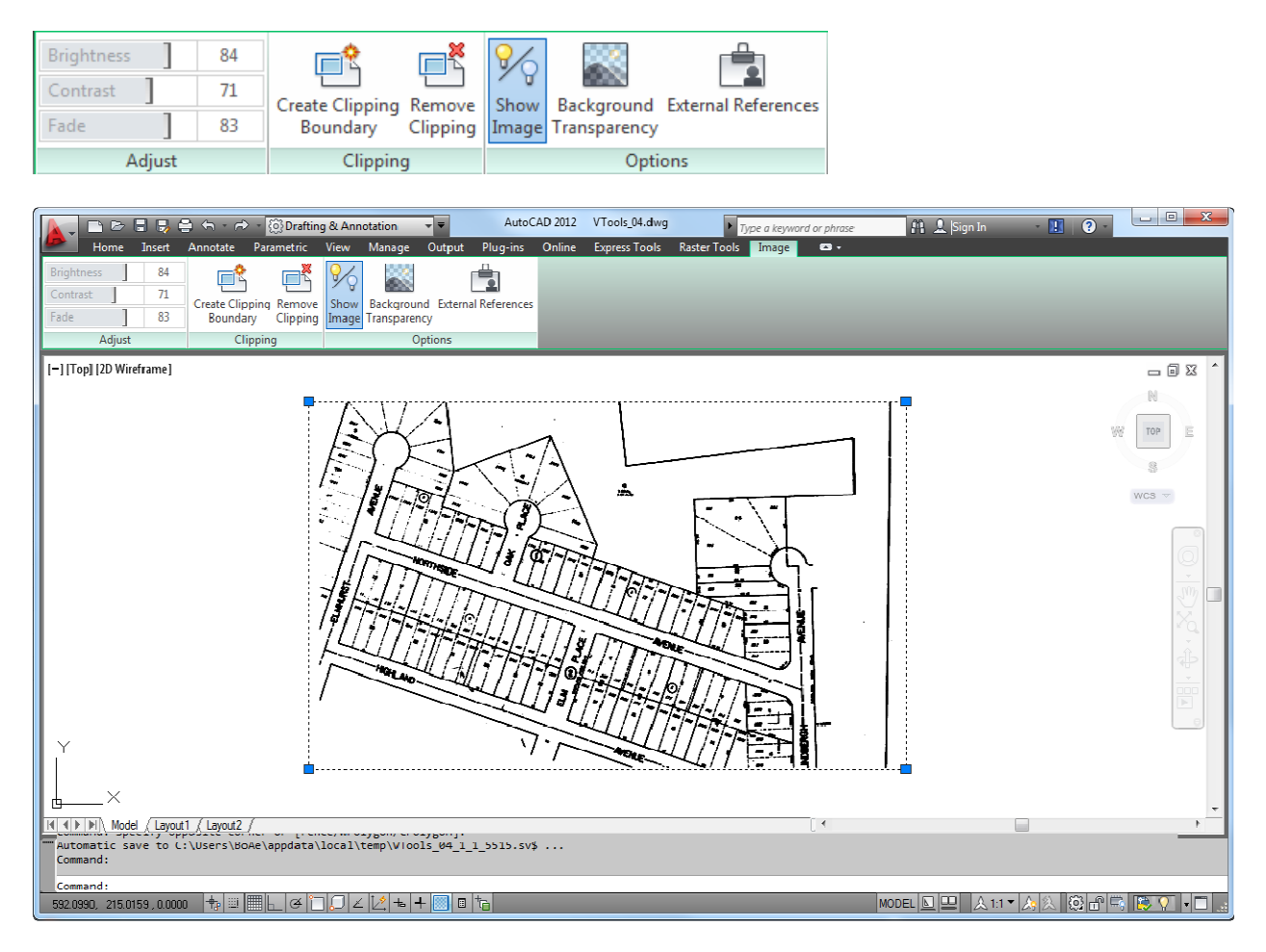

จากภาพที่นําเข้า จะมีจุดเล็กๆ ที่เราไม่ต้องการอยู่ตามจุดต่างๆ

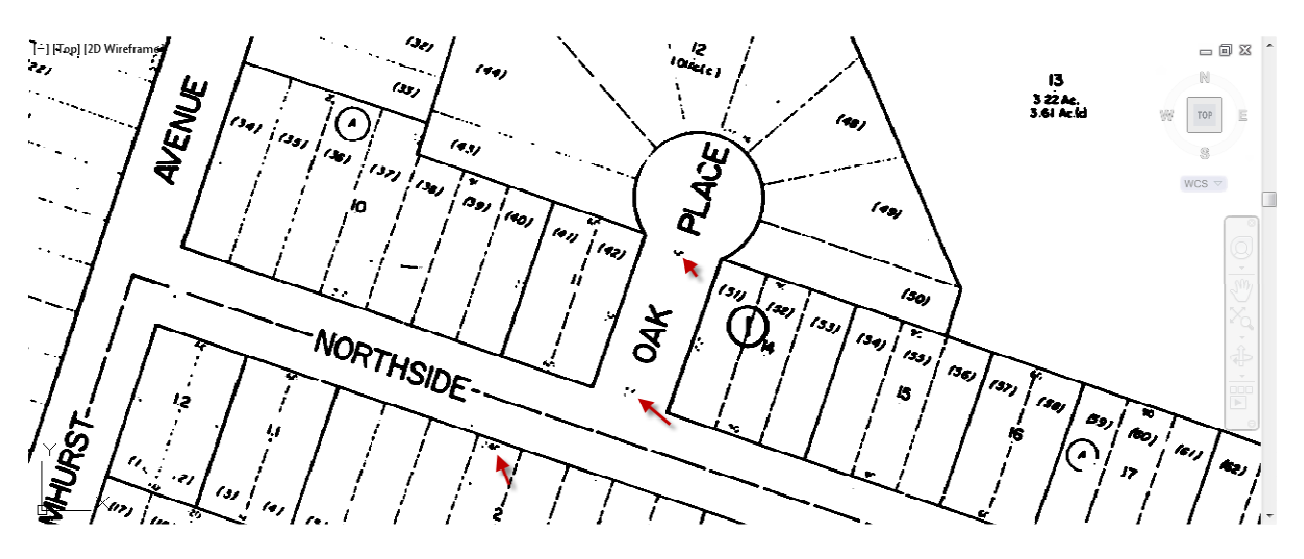

เลือกทูลบาร์ในโหมด Edit และเลือกไอคอน Cleanup

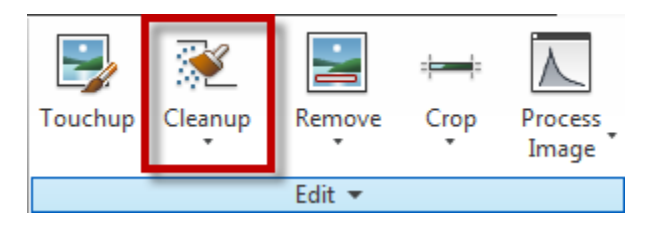

ทําการเลือกจุดใด จุดหนึ่งที่ต้องการ เมื่อเลือกแล้วโปรแกรม จะแสดงจุดที่เลือกเป็นสีแดง ดังรูป

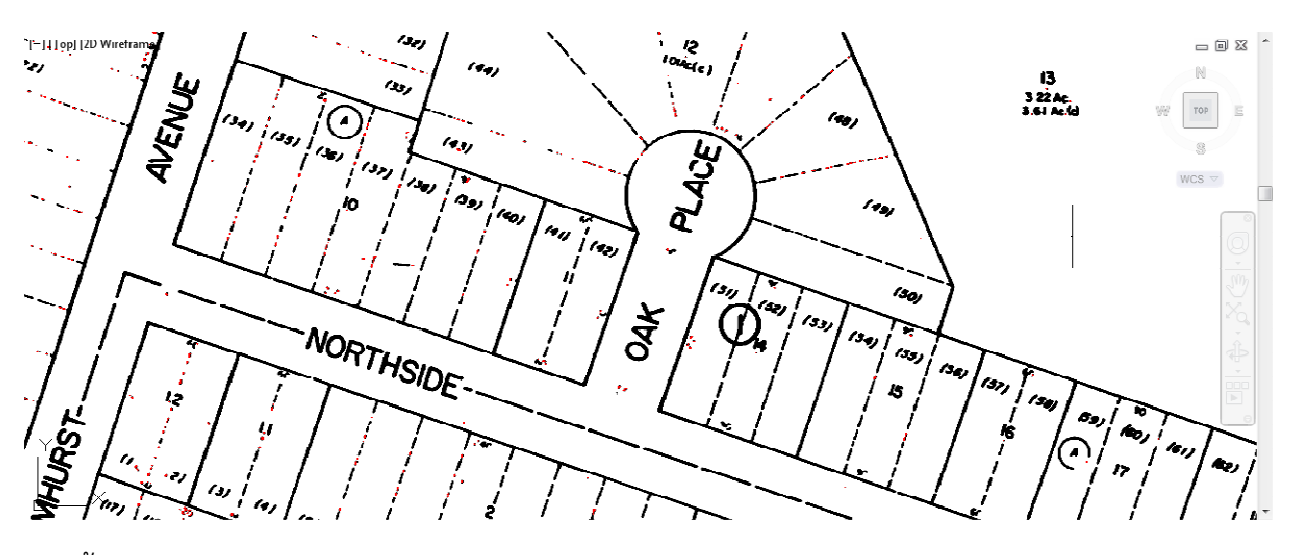

จากนั้นจะทําการวาดเส้นทับรูปภาพ เลือกทูลบาร์ในโหมด Vectorize & Recognize Text และเลือกไอคอน Followers เป็นเครื่องมือตัวหนึ่งที่ใช้ในการวาดเส้น Polyline จากแบบที่เป็นรูปภาพ

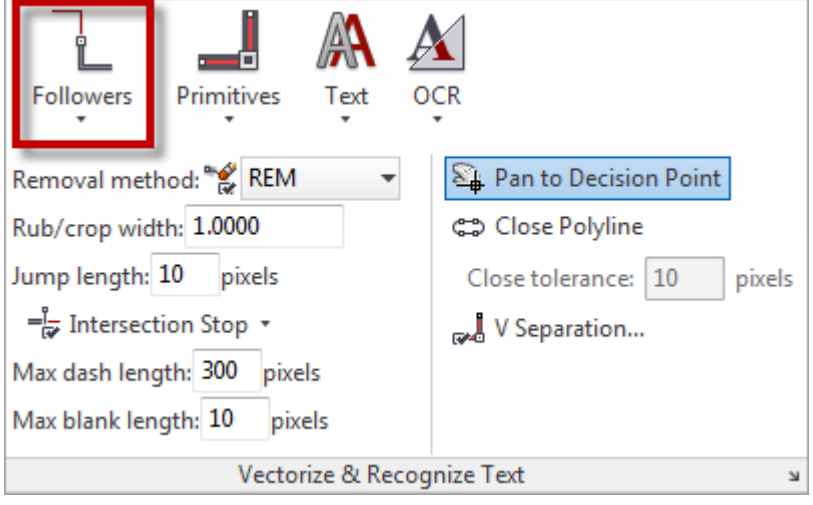

คลิก 1 ครั้งที่เส้นของรูปภาพที่ต้องการวาดเส้น Polyline ทับ เมื่อเลือกแล้วโปรแกรมจะทําการวาดเส้นให้ (สี น้ําเงิน) ตามแบบเส้นของรูป เมื่อไดที่เส้นของรูปภาพไม่เชื่อมต่อกัน โปรแกรมก็จะหยุดการวาดเส้นถึงตรงที่เส้น ขาดไป ตามรูป

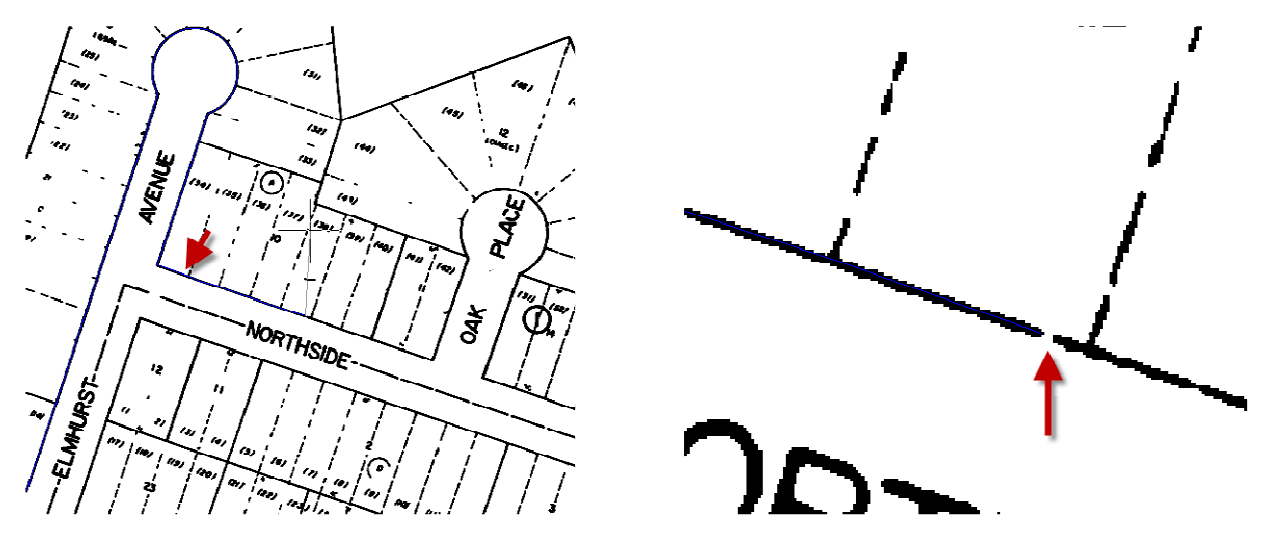

ให้คลิกขวาเลือกคำสั่ง Direction แล้ววาดเส้นข้ามจุดที่ขาด โปรแกรมจะทำการวาดเส้นต่อให้ถึงจุดที่ขาดต่อไป

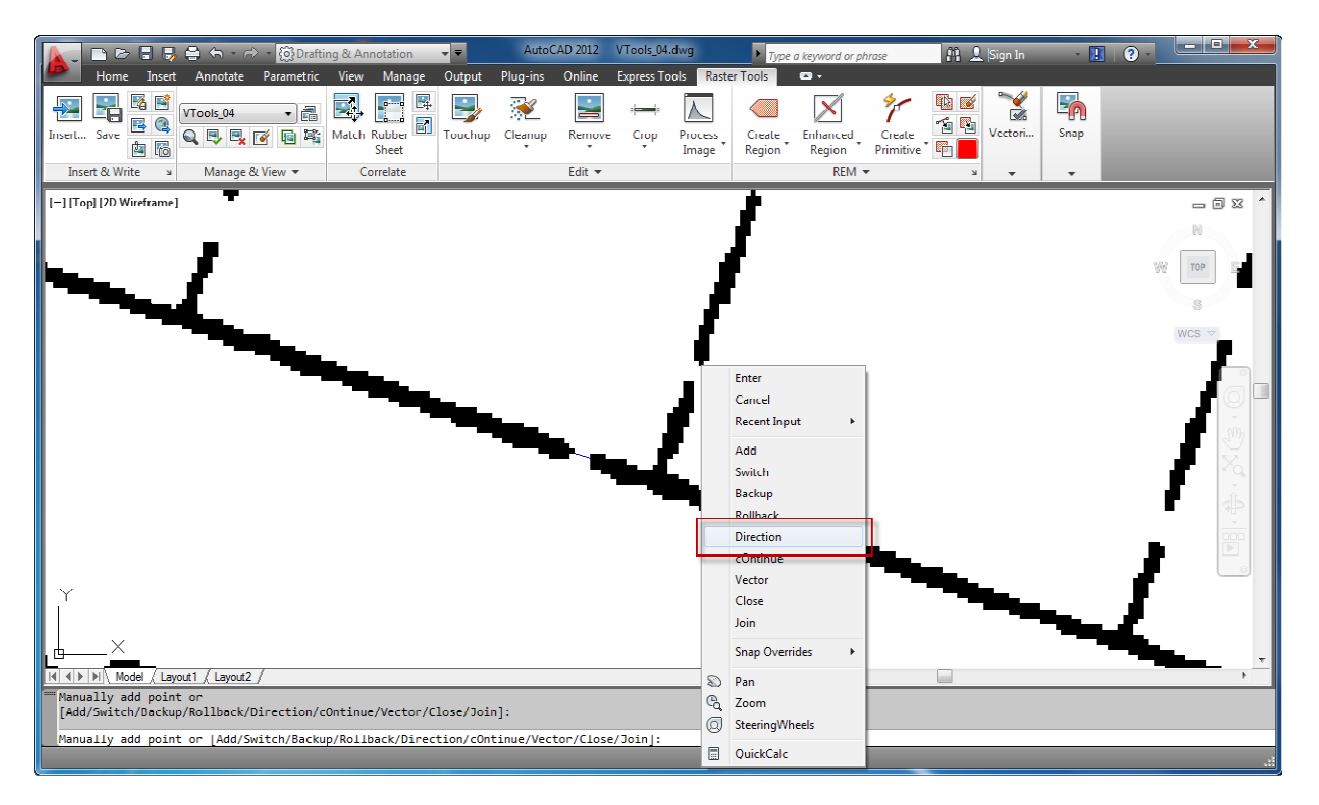

เมื่อเส้นวาดจนหมดแล้วให้ ยกเลิกคําสั่งโดยการเลือกกดปุ่ม Enter ที่คีร์บอร์ด 2 ครั้ง เส้นที่วาดไปตามเส้น รูปภาพจะกลายเป็นเส้น Polyline ดังรูป

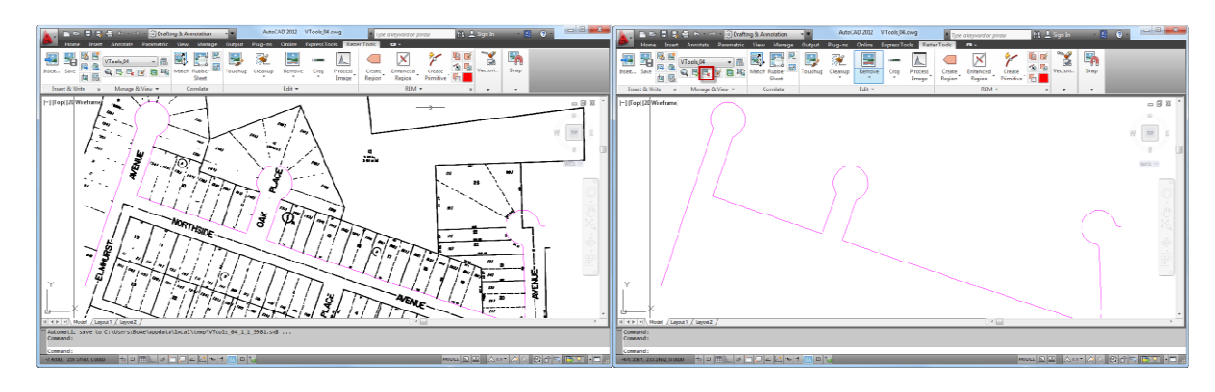

ภาพที่มีภาพประกอบ ภาพที่ตัดภาพออกแล้วเหลือแต่เส้น Polyline

ในกรณีที่ต้องการวาดเป็นเส้นตรงธรรมดา เลือกที่ไอคอน Primitives เป็น Polyline จากนั้นเลือกไปที่เส้นรูป

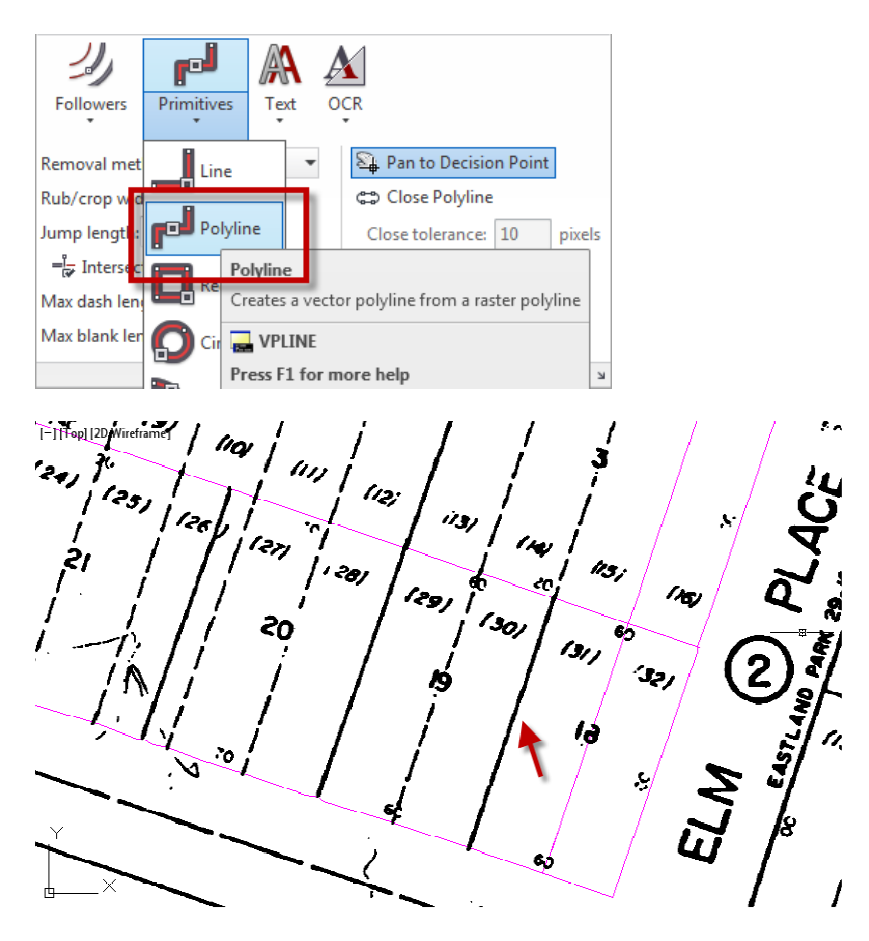

โปรแกรมจะทําการวาดเส้นให้จนถึงรอยขาดของเส้น ดังรูป

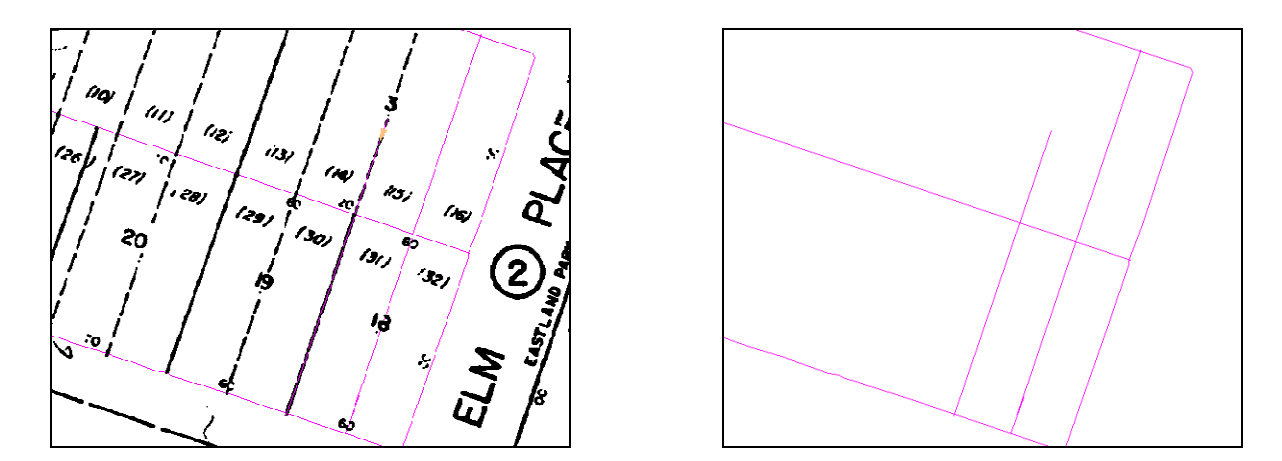

ให้ทำการคลิกขวา แล้วเลือก Length เมื่อคลิกเลือกแล้วจะมีเส้นประตามเมาส์มา คลิกเพื่อวาดเส้นต่อ กด Enter เส้น Polyline จะแทนที่เส้นของรูปภาพ

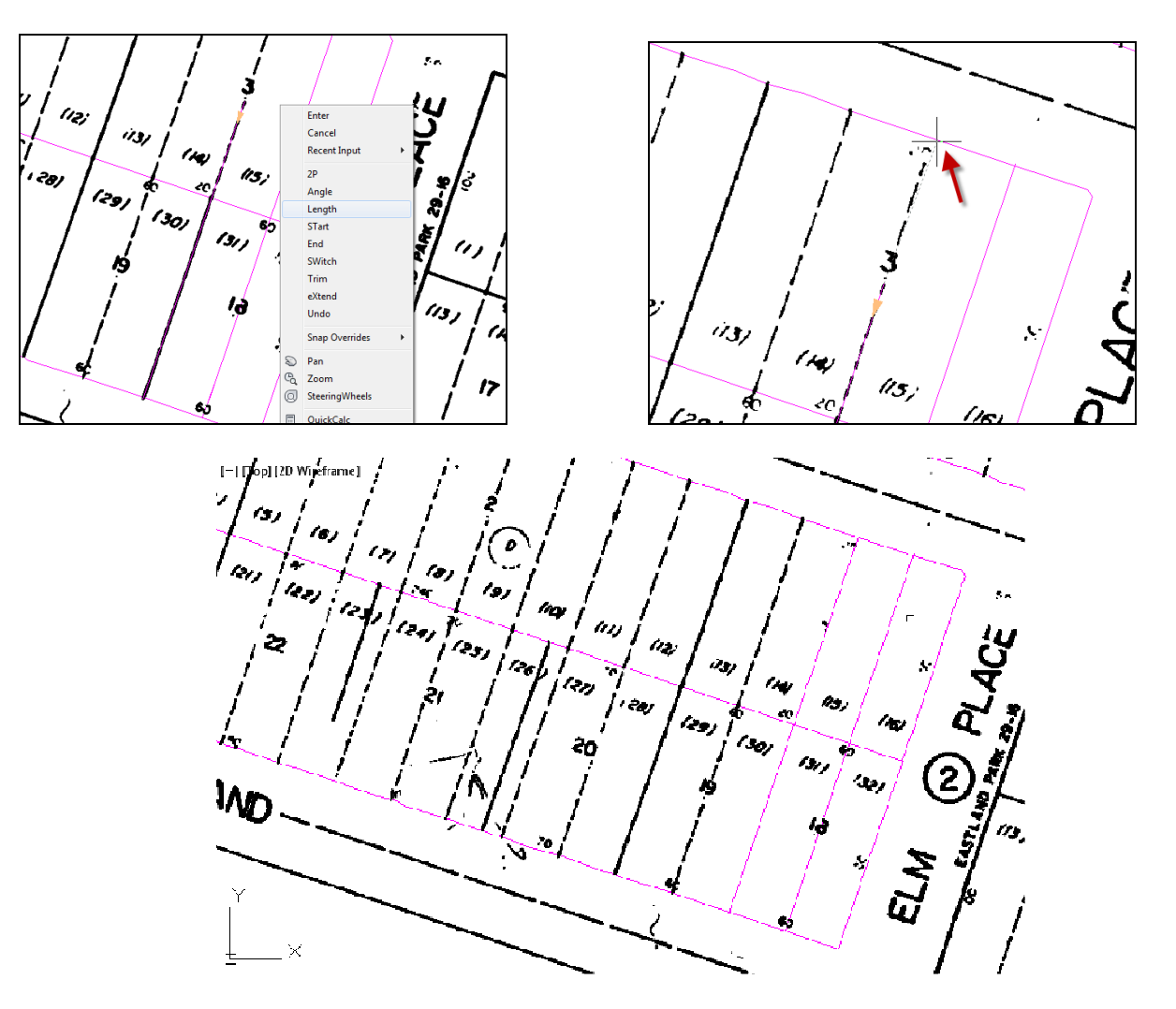

การเปิด-ปิด Raster Snap

ในการวาดเส้นทับนั้น จะเป็นการวาดเส้นทับกับเส้นรูปภาพ โดยการวาดจะมีเครื่องมือช่วยในการจับขอบของ เส้นรูปภาพ เหมือนกับการ Snap ของ CAD ทั่วไป แต่ละแตกต่างกันตรงที่ Snap ของ Raster Tool นั้น จะ Snap เฉพาะ รูปภาพเท่านั้น

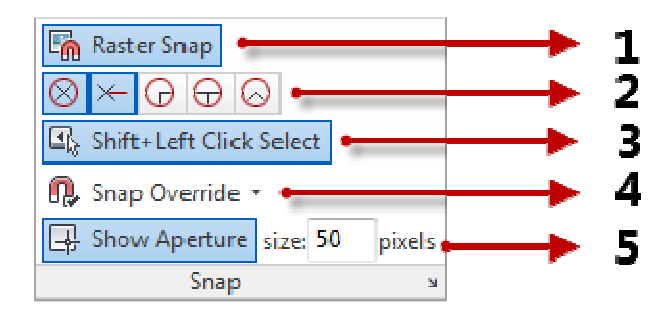

รูปแบบการใช้งาน Raster snap

- 1. Raster Snap ใช้เพื่อ เปิดปิด Snap
- 2. เมื่อเปิดใช้งาน Raster Snap จะสามารถเลือก Snap ในแบบใด
- 3. เปิดปิด คีร์ลัดการใช้ Snap
- 4. Snap Override มีให้เลือก Snap, Polar Tracking และ Ortho
- 5. Snap Aperture ปรับขนาดของ Snap

โดยการใช้งาน เมื่อเปิด Raster Snap เมื่อลากเส้นจะแสดงสัญลักษณ์ Snap ให้กับรูปภาพ

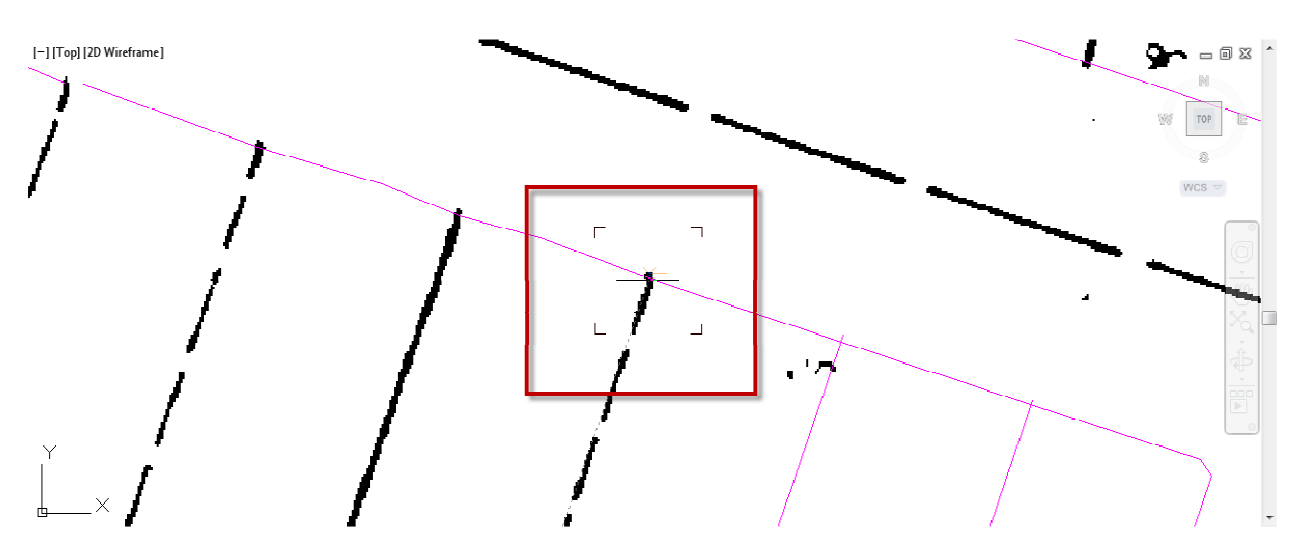

การสร้างตัวหนังสือ (Recognize Text)

เมื่อทําการเปลี่ยนเส้นรูปภาพ เป็นเส้น Polyline เรียบร้อยแล้ว ดังรูป ต่อไปจะเป็นการเปลี่ยนตัวหนังสือของ รูปภาพ ดูจากตัวหนังสืออาจจะบอกได้ว่าเป็นตัวเลขเรียงตามแปลง จะทําการเขียนตัวเลขแปลงขึ้นมาใหม่ ทับ แทนตัวเลขภาพเดิม

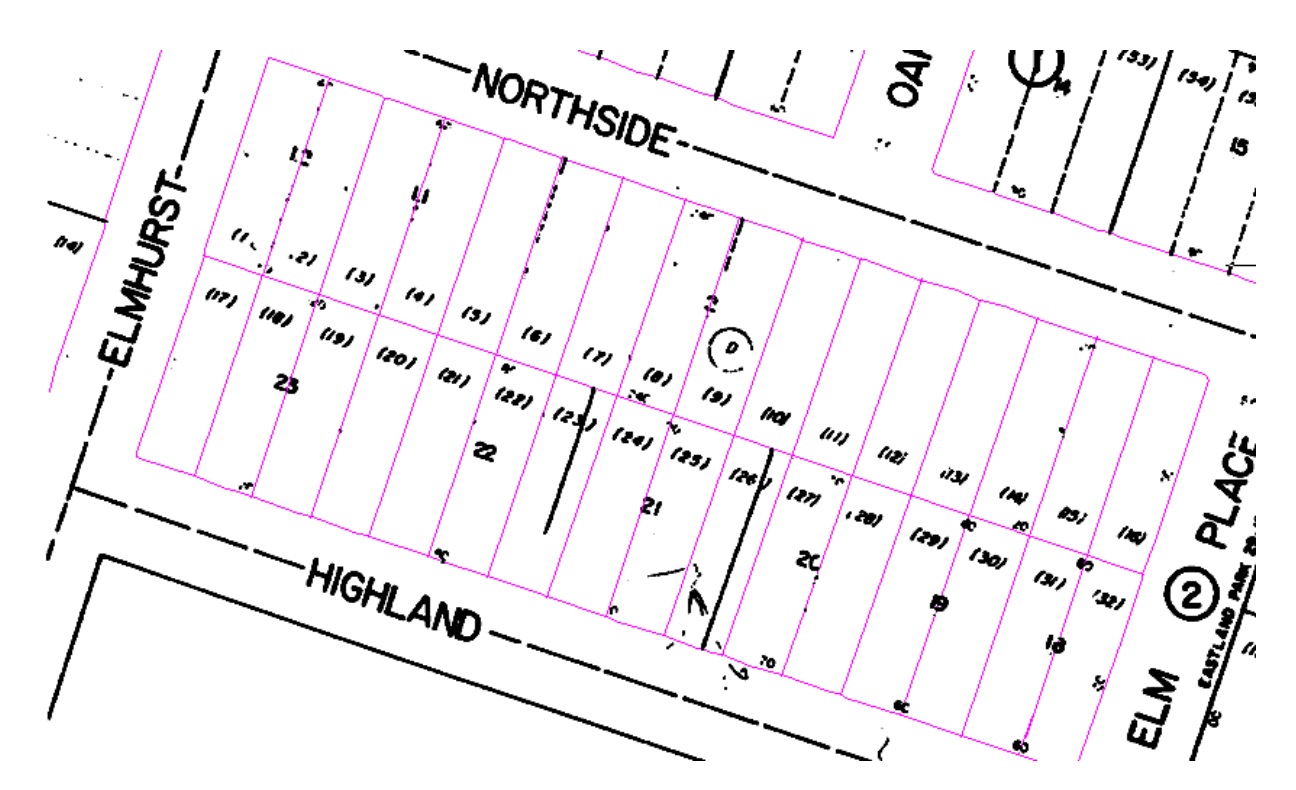

เลือกคําสั่ง Recgnize Text (OCR)

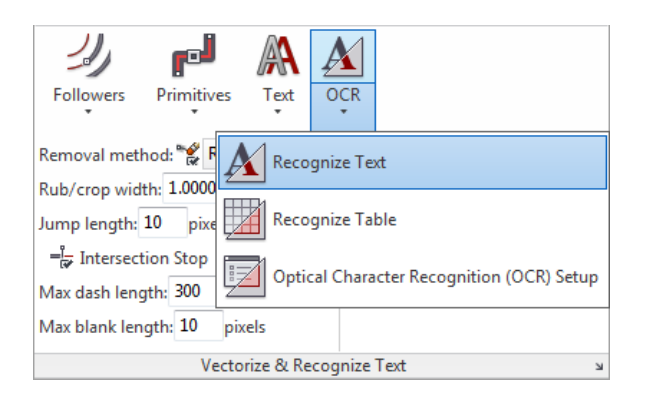

คลิกเลือกตัวเลขรูปภาพที่ต้องการแก้ไข โดยการวาดให้วาดแนวนอนของตัวหนังสือก่อน ดังรูป

 $\mathcal{L}(\mathbf{y})$  $\mathcal{L}_{\mathcal{F}}$  $\overline{(s)}$ 

จากนั้นจะโปรแกรมจะแสดงหน้าต่าง Verify Text ขึ้นมา โดยหน้าต่างจะแบ่งเป็นส่วน ส่วนบนจะเป็นกรอบ ภาพที่เราได้เลือกไว้เพื่อต้องการแก้ไข ส่วนด้านล่างจะเป็นตัวหนังสือของภาพที่โปรแกรมอ่านได้ ให้ทําการพิมพ์ ตัวเลขใหม่เข้าไปในช่องด้านล่างได้เลย

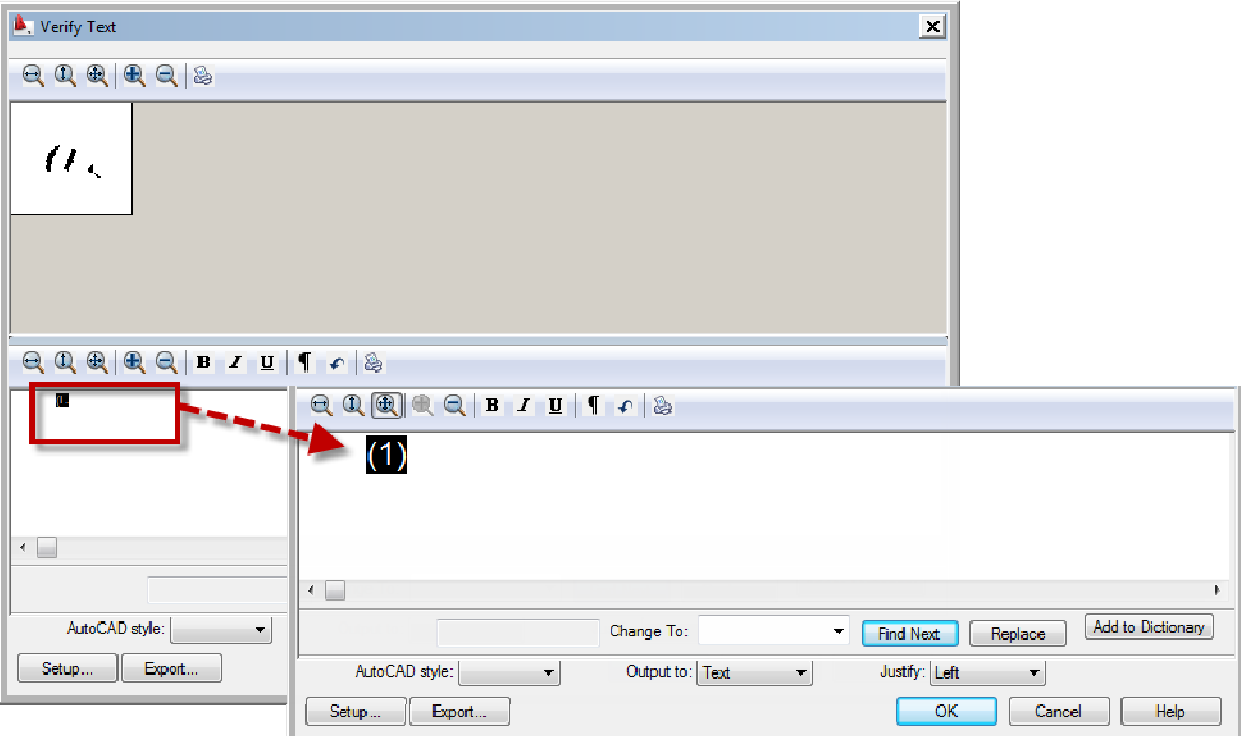

เมื่อทําการแก้ไข เปลี่ยนแปลงตัวหนังสือเรียบร้อยแล้ว กด OK

การแก้ไขตัวหนังสือ

ตัวหนังสือใหม่จะเข้ามาแทนที่ตัวหนังสือที่เป็นรูปภาพ ถ้า

ตัวหนังสือมาขนาดเล็ก ให้ทําการแก้ไข โดยการเลือกตัวหนังสือ

คลิกขวาเลือก MText Edit

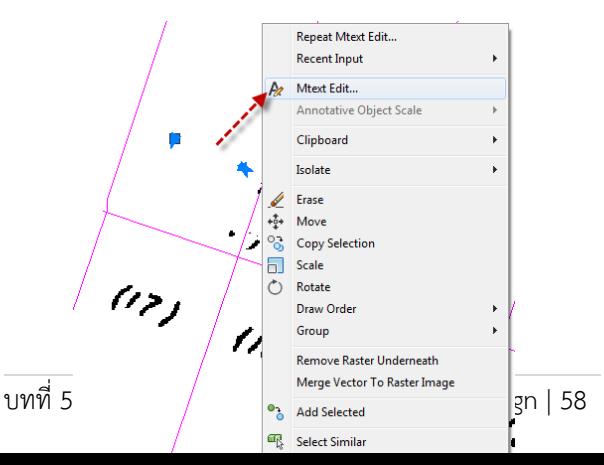

จะแสดงเครื่องมือ Text Editor แล้วเลือกคลุมตัวหนังสือทั้งหมด เปลี่ยน Annotative เป็น 2.00 เพื่อให้ ตัวหนังสือใหญ่ขึ้น คลิกด้านนอกพื้นที่ เพื่อตกลงการแก้ไข

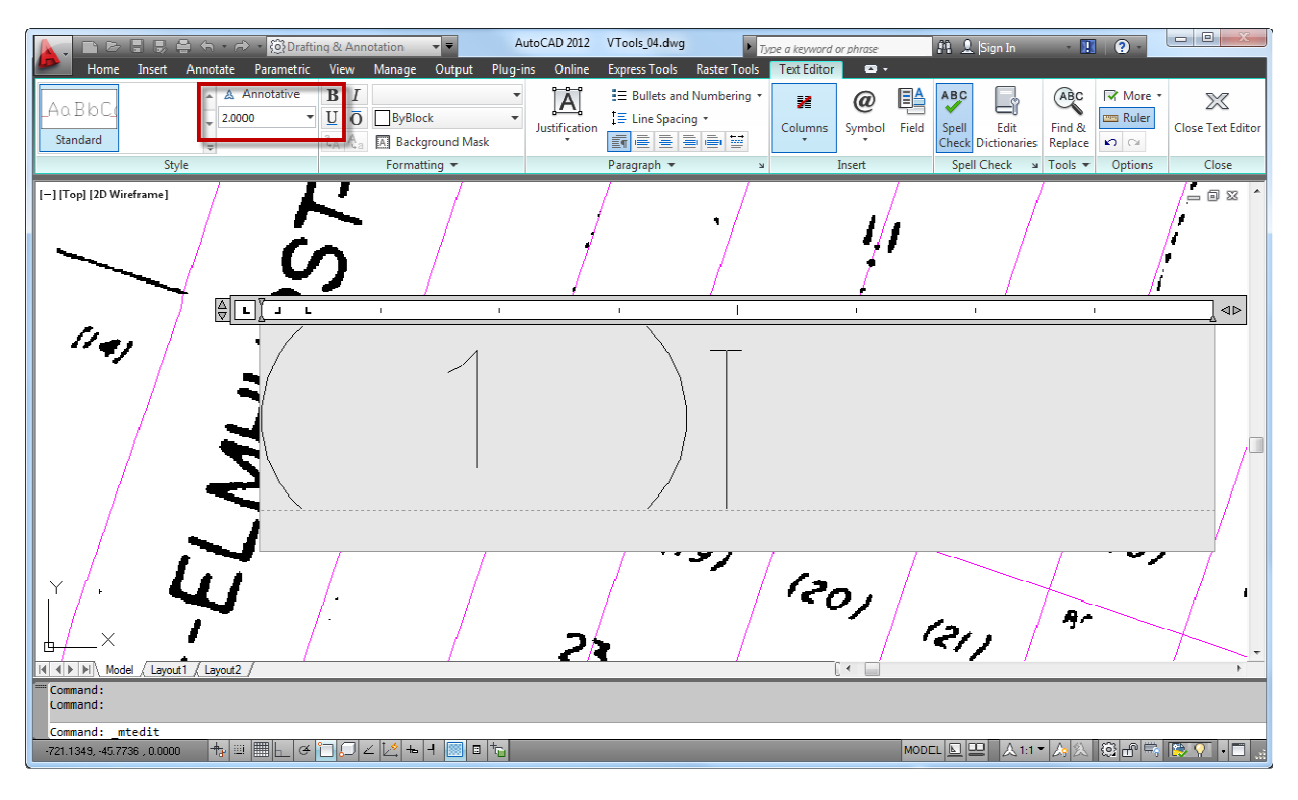

## การแก้ไขตัวหนังสือโดยการแทนที่หนังสือรูปภาพ

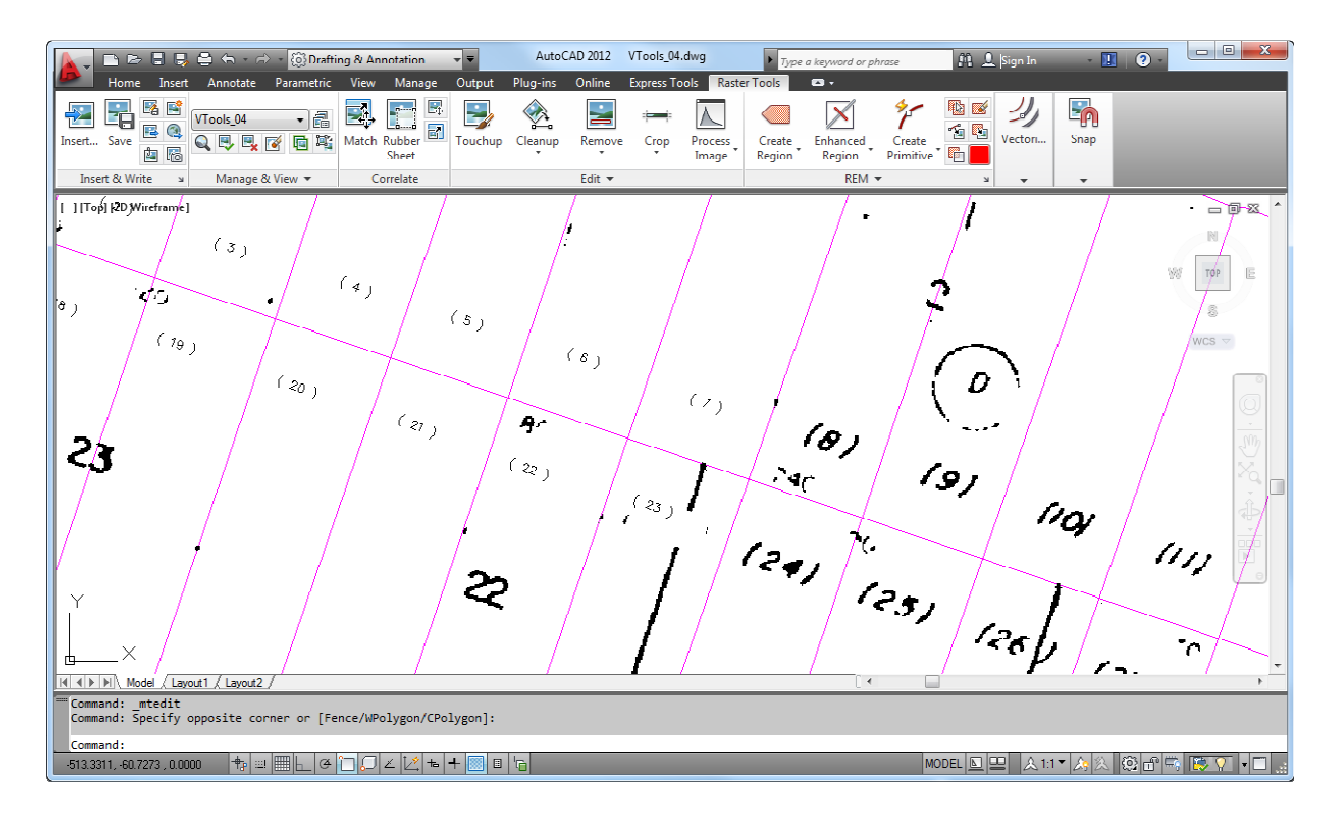